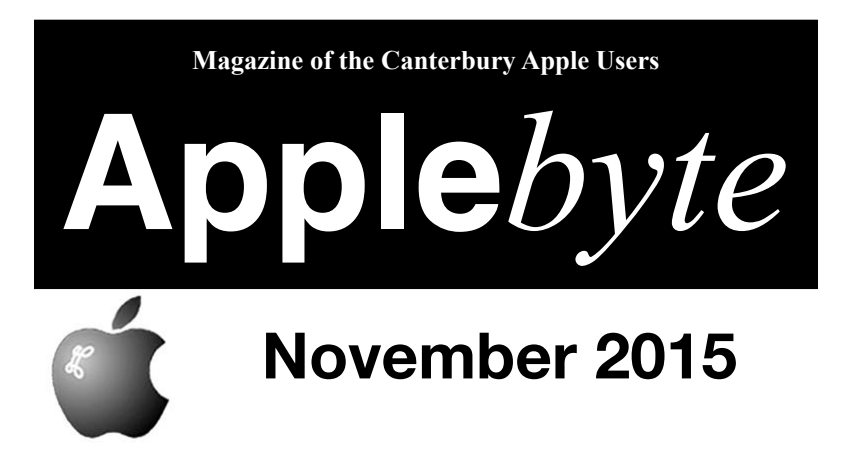

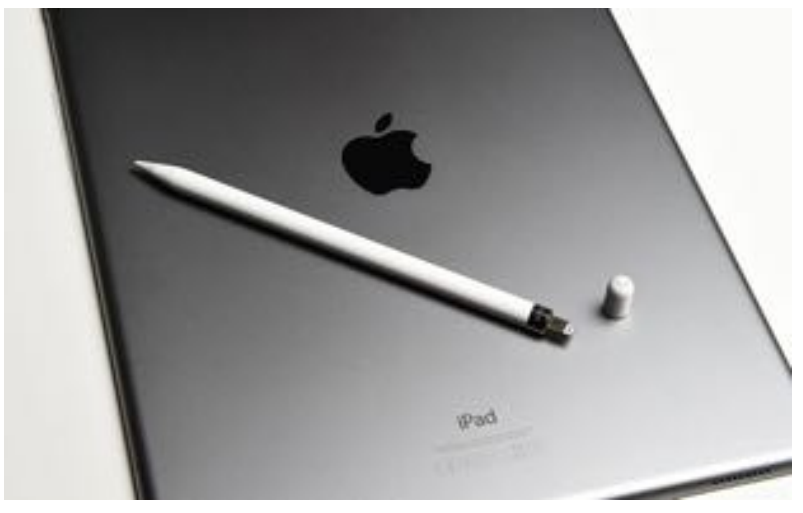

*Pad and Pencil*

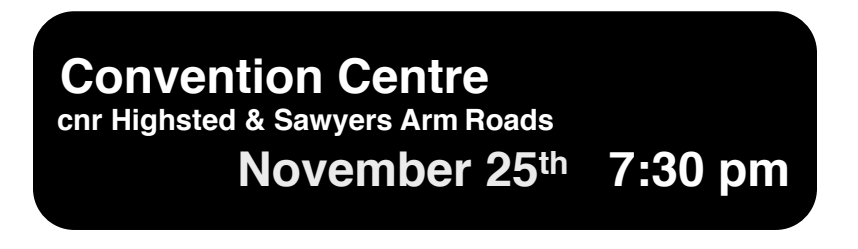

#### **APPLEBYTE** is the monthly magazine of:

Canterbury Apple User,

a subgroup of Christchurch SeniorNet Mac Inc Society.

Submissions for publication are due by the 12th of the month of publication. Please submit all articles to:

#### **[editor@appleusers.co.nz](mailto:editor@appleusers.co.nz)**

### **Copyright: © 2015 Canterbury Apple Users**

This publication is copyright to the Canterbury Apple Users. Individual articles may by copyright to their authors or publishers and are reproduced here with permission.

### **APPLEBYTE Subscriptions:**

Digital (PDF file): Free; available to download from our website Printed:  $$15$  for 11 issues (1 year) including NZ postage.

# **Contents**

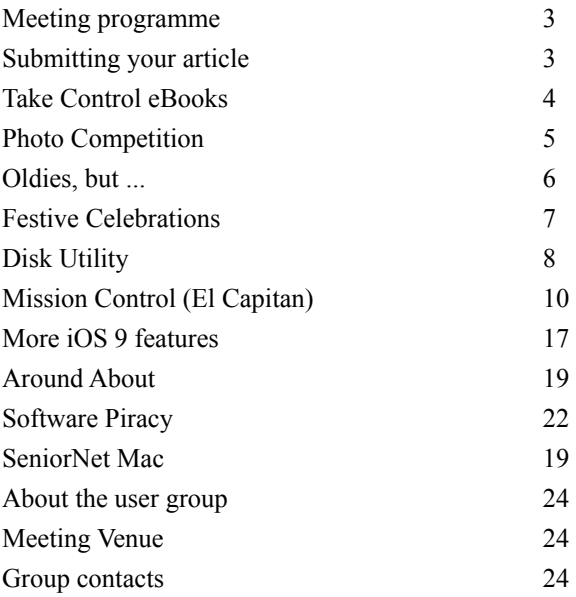

### **Cover:** iPad Pro andApple Pencil

*"In an age when other companies are bending over backwards to reinvent the wheel, Jony Ive has reinvented the pencil."*

**Applebyte** is produced on an Apple MacPro using Pages software. The magazine is printed by Printing.com (**[http://www.printing.com](http://www.printstop.co.nz)**).

# **Meeting programme**

# **Wednesday 25th November 2015**

# **6:30pm Come along early and share a meal together**

We will provide a BBO with sausages & bread. Please bring some finger food that doesn't require heating

# **7:30 Monthly Meeting**

- Welcome and News
- Photo competition display & results
- Ouestions & Answers
- Other bits
- Supper

Come along and share your passion for Apple products. Learn about the latest technology, and enhance your skills. And meet with old and new friends over supper.

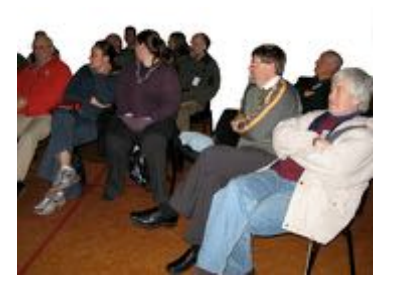

Visitors welcome.

Thanks to David for the load of his trailer to give the BBQ wheels.

# **Submitting your article**

Electronic submissions are preferred (to save wear and tear on my fingers). Just choose whatever format suits and send it to:

# **[editor@appleusers.co.nz](mailto:editor@appleusers.co.nz)**

One page is roughly 450 words. Please write clearly; short sentences are recommended to help you do this. Use a spell-checker. If you are quoting some other article, please include an acknowledgment of your source.

Pictures can help explain your article, so by all means include one (or more) if appropriate. The format is not important - jpeg, tiff and gif are all fine, but try to provide a high quality image (300 dpi) if possible.

For screen shots, you can use the build-in Apple functions Apple-Shift-3 or Apple-Shift-4, or a utility such as Snapz Pro, available from:

**[http://www.macdownload.com.](http://www.macdownload.com)**

# **Next Deadline: 12 January 2016**

**Applebyte** page 3

# **Take Control eBooks**

#### *Adam & Tonya Engst*

*The forecast may be iCloudy in the Apple world, but Take Control of iCloud, Fourth Edition shines through the murk to explain what you need.*

Given how deeply Apple has wired iCloud into OS X and iOS, we're particularly happy to bring you the fourth edition of Joe Kissell's bestselling *Take Control of iCloud*, which has helped nearly 15,000 Apple users since iCloud's debut in 2011. In it, Joe offers insight into what iCloud is trying to do, while providing steps for key procedures and advising you on the best real-world techniques for integrating iCloud's many services into your digital life, covering iOS X 10.11 El Capitan, iOS 9, Apple TV, Windows 7 and later, and the iCloud Web site. It's the comprehensive documentation of iCloud you won't find anywhere else, at 30% off for MUG members, dropping the price to US\$10.50.

*"Brilliant and concise information on using current iCloud systems." — Brian M.*

This new edition is overflowing with up-to-date iCloud advice for you, whether you are flat-out confused by iCloud, need help understanding what iCloud Photo Library can do for you, want to make sense of how iCloud Drive handles your files, or are trying to figure out whether iTunes Match or Apple Music is best for your needs.

*"I just read Take Control of iCloud cover to cover, and it helped me sort out several problems and clear up my confusion on how iCloud works with my iMac, MacBook, iPad, and iPhone. Your book has helped me get more out of my devices and I can see it'll make my life easier. Thanks for a job very well done!" —Andy S.*

Joe walks you through getting started with iCloud (whether you have one or more iCloud accounts), and then explains the key aspects — and hidden gotchas — of iCloud's capabilities. Among the many features Joe covers are iCloud Photo Library, My Photo Stream, iCloud Photo Sharing, Family Sharing, Tunes Match and iCloud Music Library, iCloud Drive, Mail and Mail Drop, Contacts, Calendars, Reminders, Notes, iCloud Keychain, the iCloud Web site, Find My iPhone, Find My Mac, Find My Friends, two-factor authentication, activation lock, Back to My Mac, and backing up and restoring iOS data.

(It's a lot, we know. Hence a 167-page book!)

*"As someone who hadn't invested a lot of time in setting up iCloud before, I found this book very informative—particularly the information about managing multiple iCloud accounts and the Photos section." — Kelly G.*

Your continued support means a lot to us and our hard-working authors!

page 4 **Applebyte** cheers… *Adam and Tonya Engst*, Take Control publishers.

# **Photo Competition**

*Peter Fitchett*

As you read this, it is too late to enter, so I hope that you are just relaxing after all the work of getting your entries prepared. Allan has prepared a "moving target" status report ...

# **Apple User Group**

We have a winner with the photographic competition. So far we have 61 entries.

Entries include

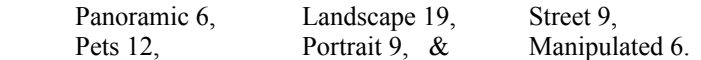

Greg at Photo & Video has supplied two prizes: one voucher worth \$100 which I have designated for the overall winner, a second voucher of \$25 which I have designated for the Landscape section, I will donate \$25 to the winner of the Pets section.

I need more prizes - Suggest we buy five \$20 iTune cards as prizes.

I intend to print off the top two in each class and show the other entries in a slide show.

As the commercial cost of printing is so expensive, I will undertake the printing cost and charge SeniorNet Mac accordingly.

*Allan Rutherford*

And this was before all the last minute entries (that includes my entry for each category).

How did you find the competition? I always have difficulty in choosing which photo(s) to enter ... so many to look through, and so few that really stand out. Do you know a magic formula?

The panorama category was particularly challenging - I selected one: "Rabbit in Field", but when you print the 30,000 pixel wide image on an A4 sheet (length-wise, of course), it is only a bit over 2cm high ... not really suitable for displaying, so back to the drawing board, so to speak ...

We will discover what the judge thinks of our efforts at the meeting, so I look forward to seeing you there.

 $\sim$   $\sim$   $\sim$   $\sim$ 

"There is no such thing as an insignificant improvement."

*Tom Peters*

(Tom Peters: author of '*In Search of Excellence*')

**Applebyte** page 5

# **Oldies, but ...**

- 1. Home is where you hang your @.
- 2. The email of the species is more deadly than the mail.
- 3. A journey of a thousand sites begins with a single click.
- 4. You can't teach a new mouse old clicks.
- 5. Great groups from little icons grow.
- 6. Speak softly and carry a cellular phone.
- 7. In some places, C: is the root of all directories.
- 8. Oh, what a tangled Website we weave when first we practice.
- 9. Pentium wise, pen and paper foolish.
- 10. The modem is the message.
- 11. Too many clicks spoil the browse.
- 12. The geek shall inherit the earth.
- 13. Don't byte off more than you can view.
- 14. Fax is stranger than fiction.
- 15. What boots up must come down.
- 16. Windows will never cease.
- 17. Virtual reality is its own reward.
- 18. Modulation in all things.

19. Give a man a fish and you feed him for a day, teach him to use the Net and he won't bother you for weeks.

20. There's no place like your homepage.

# page 6 **Applebyte**

# **Festive Celebrations**

AppleUsers in Australia are making their Festive Celebrations DVD available, and we hope to have a copy before our meeting. This DVD will combine 2 of their previous 'Disc of the Month' titles, so is packed with goodies.

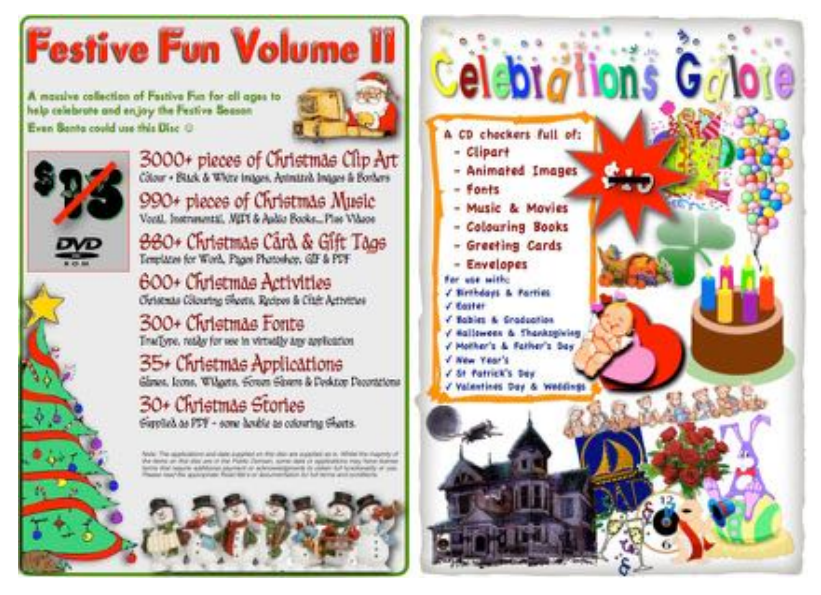

*Hint*: If you would like a copy, bring a memory stick (8GB) to the meeting, or if you feel a need for an actual DVD, let me know beforehand, and I will see if my DVD drive still works after I scrap the dust off my blank DVDs, (somewhere).

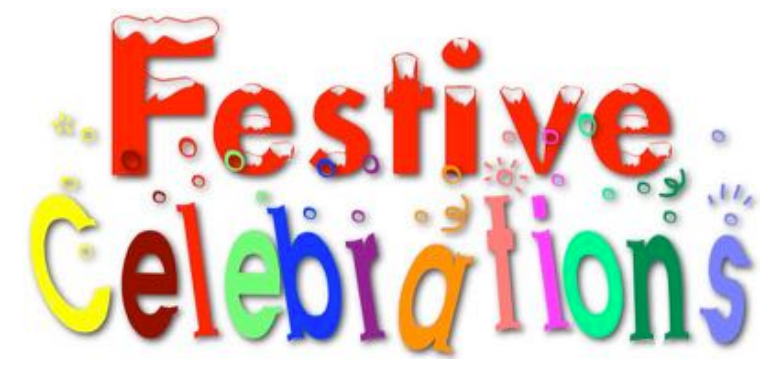

Thanks to Nicholas Pyers and AppleUsers.org for their work in providing this compilation.

# **Disk Utility (El Capitan)**

Disk Utility has stayed more or less the same for years, but Apple has given the Mac power user's much-loved maintenance tool a big overhaul in El Capitan, making it look different and removing familiar tools, including the popular "Repair Permissions" command.

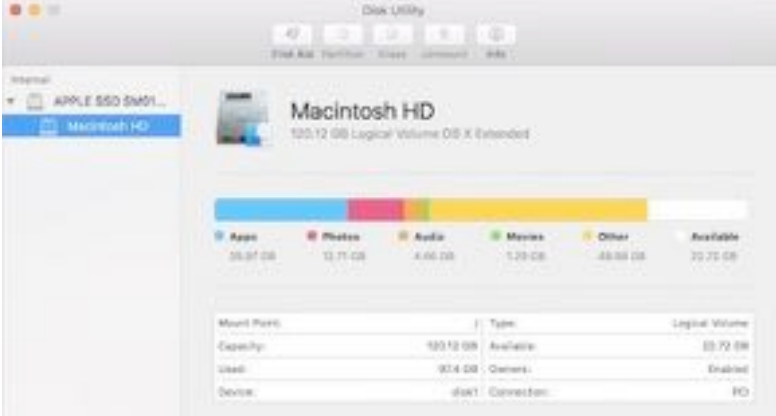

Gone is the box-like Disk Utility of yesterday to be replaced by a more colorful edition providing at-a-glance information of how you use your disk.

This means you can see just how much of your Mac is consumed by Apps (blue), Photos (red), Audio (orange), Movies (green), and everything else, aka "Other" (yellow). You can also see how much (or, in my case, how little) space is free (white). This is pretty much the same view as you'll find in About this Mac under the Storage pane.

Disk Utility launches with this view and offers five choices to reach its remaining tools in its top bar: First Aid, Partition, Erase, Unmount and Info.

### **Repair permissions**

The lack of Repair Permissions shouldn't matter too much, according to Apple. The company claims that in El Capitan, "System file permissions are automatically protected, and updated, during Software Updates. The Repair Permissions function is no longer necessary."

All the same, this will be a shock to Mac users who have traditionally made use of Repair Permissions as an essential first step to troubleshooting.

Apple's decision to make this an automatically applied OS-level operation, part of the new System Integrity Protection built into the OS, means Mac users shouldn't need to do it themselves any more. Overall, I

# page 8 **Applebyte**

think that's a good thing, as inexperienced, new or less technically minded Mac users won't need to learn how to use the tool; its benefits will already be applied.

[*But when we are approached by someone with a problem, what are we going to tell them to try first, while we quickly think of something more helpful for them? Similar to 'zap the pram' - another 'necessity' that should no longer be needed on newer machines!*]

# **First Aid**

Disk Utility can no longer verify a disk before running first aid, so you can't check disk health. In essence, this means that if you think your disk needs some maintenance, you must run the whole thing. Disk Utility must be able to unmount the drive or you receive an error message.

# **Hang on, where's RAID?**

In what could be seen as another sign of Apple's shrinking interest in the pro markets, Apple has removed the capacity to support multi-disk or RAID arrays from within Disk Utility. Now you must use the commandline tool or third-party solutions to accomplish this. That's a fairly big change, and likely to upset some pro users – in fact, it already has. [*and me as well! ... Ed.*]

### **Burn out**

If you ever used Disk Utility to handle your CD or DVD burning sessions, you can't do so now, as this feature has been removed, reflecting the removal of disk drives from across the Mac range.

# **Disk images**

Disk Utility remains the go-to tool for handling disk images. Most of these functions remain unchanged, so you can continue to create a disk image from any folder or any selected mounted volume, for example. One significant change is that you can no longer just drag disk images from the Finder into Disk Utilities; instead, you must choose the relevant image using the File>Open Disk menu.

# **One more thing...**

The best Mac maintenance tool Mac users now have in their archive is Recovery Mode. To access this mode, restart your Mac while holding the Command and R keys. From here you can access a range of useful maintenance tools to help keep your Mac in shape.

# **The Good News**

The app is now easier for new or casual users to start with, and they are less likely to get into any trouble - there is not much that they can do except erase their whole disk! [*Apple - hint ... you could make it safer!*]

### **and the Bad News**

Once the new user has started with the app, there is nowhere for them (or more experienced users) to go ... *except to Terminal!*

# **Mission Control (El Capitan)**

### **How to use Mission Control, Expose, Split Screen & Spaces**

Here's everything you need to know about Mission Control on a Mac, including the way that Expose, Spaces and Full Screen View (with the new Split Screen mode)

### **What is Mission Control?**

Mission Control has been around a while. It arrived in OS X Lion in 2011 and combined two features of OS X: Expose and Spaces.

With just one click, Mission Control can show you everything that's currently open on your Mac; you'll see all your open windows as small previews - just like in Expose. This makes it easy to switch between different applications.

Mission Control also enables you to switch quickly between different desktops – or Spaces to which you have assigned specific applications.

### **What was Exposé?**

Exposé was introduced with Mac OS X 10.3 Panther way back in 2003 and was created to help you unclutter your desktop.

When it launched Exposé quickly became one of our favourite OS X features. It has a number of useful features. For example, users could temporarily clear what they were doing out of the way to view the desktop – and perhaps find a file that was there.

Even more useful, users could reduce all open windows to thumbnails, move the curser to the one they wished to activate, and click on it to bring it to the front. This was practically useful if you had multiple documents open in Word, for example, and wanted to switch between them.

It was a feature particularly useful for anyone who used a Mac with a smaller screen, making the best of the space available when desktop real estate was limited and multiple documents couldn't easily be viewed at the same time.

### **What was Spaces?**

Spaces was first included with Mac OS X 10.5 Leopard in 2007. It was a feature that allowed you to create multiple virtual desktops that acted as individual workspaces.

You could organise each workspace by the kind of work you do, for example, assigning Mail and iCal (now Calendar) to one Space, iPhoto and Photoshop to another, and Word and Excel to their own Space.

When it was time to switch tasks, you'd simply move to a different workspace.

# page 10 **Applebyte**

# **What Mission Control does**

Mission Control will show you all of the windows (except for minimized ones) that you had open in your current desktop. In Yosemite these were organized in stacks by application. Each application stack was labeled with the name of the app and its icon; clicking any icon will bring that application and all of its windows to the foreground.

The first thing you will notice when you activate Mission Control in El Capitan is that the older Exposé behaviour has returned and documents no longer stack according to the application. This will make it a lot easier to find the specific document you wish to work on.

To navigate to one of the open windows, just move your pointer over it and click. Mission Control will disappear, and the window you selected will become active. Similar to Exposé's All Windows view, this provides an easy way to navigate to exactly the window you wish.

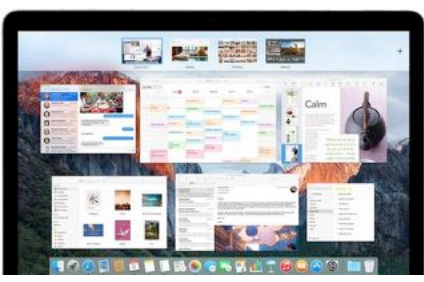

Above the application stacks you will see a collection of miniature desktops, or Spaces, representing the virtual workspaces you currently have open. Back in Yosemite there were two of them: your Desktop and Dashboard (a collection of rarely used widgets in OS X - see below).

If you are using more than one screen with apps running on it you will have an additional Desktop at the top of that screen.

In addition to the Desktop thumbnails, you will see a thumbnail representation of any apps you're running in full-screen mode at the top of Mission Control. More on full-screen mode below.

# **How to access Mission Control**

Now you know what you can do with Mission Control and Expose you may be wondering how to access the features...

You can activate Mission Control in five different ways:

- Swipe up three fingers on the trackpad or a Magic Trackpad
- Double-tap the surface of a Magic Mouse with two fingers
- Press the Mission Control (F3) key on a keyboard
- Click the Mission Control icon in the Dock it has three small colourful squares in it (or if it's not in your Dock, Spotlight search for Mission Control and press enter)
- You can also set up hot corners so that when you move your mouse to the side of the screen Mission Control is triggered. Go to System Preferences > Mission Control and choose Hot Corners. For example, you can choose that sliding your curser to the top left will show you the Desktop clutter free.

Want to access Mission Control in your own way? You can set different swipe gestures for your Multi-Touch trackpad, a keyboard shortcut, mouse button in the Trackpad, Keyboard, or Mouse System Preferences pane.

#### **How to hide all the windows so you can see the desktop**

Do you file things on your Desktop? If you want to clear the screen so you can see the desktop free of clutter the default key on older Macs is F11, unfortunately on newer Macs this key is for volume control.

Alternatively, go to System Preferences > Mission Control and assign the Fn key that is most appropriate to Show Desktop. Alternatively you could assign the middle mouse button as we have.

You can also assign a Hot Corner so that if you drag your curser to the corner of the screen it will clear open windows from your Desktop so you can see all your files and folders (or just hide what you are doing).

### **How do I make an app Full Screen?**

Full screen mode actually arrived with OS 10.7 Lion in 2011 and back then the full screen icon was top right of the screen, beside the Spotlight icon, but when Apple launched Yosemite in 2014 the 'traffic light' buttons at the top left of the menu bar of every Apple app (and some third party apps) changed to close (red), minimize (yellow) and full screen (green).

Click the full screen icon and the application window will expand to fill the whole screen. Press escape to revert to the normal view. *Split Screen view comes in to its own if you are editing images in a photo application or viewing video on the web.*

On some newer Macs can press the fn (function) key as well as F11 to activate Full Screen mode.

### **How do I activate Split Screen in El Capitan**

In El Capitan a new split screen view joined the existing full screen view. You can now have more than one app running in "full screen" on one desktop; kind of a 50:50 half-screen mode.

This could be ideal if you are often working in more than one app or document at a time. To get to the Split Screen mode in El Capitan click and hold the green button. When you do so the right side of your screen will show Mission Control view and the app will open on the left side of the screen.

Now you can choose the other app you wish to view in Full Screen mode from the Mission Control layout visible on the right. You don't have to assign exactly 50% of the screen to each app, you can move the divider between the two apps in the Split View.

You can then work using both apps.

# page 12 **Applebyte**

If you later want to close one of the apps you will find that the remaining full screen app switches to full screen mode - if you activate Mission Control you will see that there is now an additional Space for it.

When you want to come out of Full Screen Mode you can press escape. or right click at the top of the app and choose Exit Full Screen Mode (in some apps escape doesn't appear to work while in other apps the right clicking method doesn't work - we think there may be slightly different behaviour in third party apps compared to Apple apps.

### **How to use Spaces**

Spaces allows users to create multiple virtual desktops that act like individual workspaces. Each of these workspaces *can be* organised according to the kind of work you are doing.

For example, you might want to keep all the applications you needed for organizing your life in one place (Mail, Address Book and Calendar). In another space, you might open iPhoto and Photoshop Elements to work with images. In yet another, you could open a word processor or spreadsheet application.

To switch tasks, you'd simply move to a different workspace. Spaces is probably more useful if you have limited screen space, and if you tend to work in various applications separately.

When you activate Mission Control your workspaces (referred to as Spaces, although marked as Desktop) will appear at the top of the screen in the Spaces Bar. To switch to a different Desktop, click on the thumbnail of that Space.

In El Capitan, the new Spaces view looks a little different, but it works in pretty much the same way as Spaces in Yosemite. By default you will see just the words Desktop 1, Desktop 2, but hover over them and you will see a thumbnail of these desktops.

# **Why would I want multiple desktops (Spaces) on my Mac?**

Multiple desktops let you isolate applications, or even windows from the same application. You can work in a less crowded, less distracting environment, which is especially beneficial if you have a small screen.

Of course you can minimize or close any apps you don't need at that moment in time, but minimising apps will crowd your Dock and closing apps means you will have to wait for them to open when you need them.

If you put an app on its own desktop, it's out of the way, yet immediately available.

# **How to make a new desktop space**

Adding a new desktop space is easy. Activate Mission Control, move your cursor to the upper right corner In and click on the  $+$  sign in the Spaces Bar (this is new in El Capitan) to create a new desktop. In Yosemite you clicked the ghost Desktop that slides out from the edge of the screen.

If you have positioned your Dock on the right of your Desktop, you can create a new Desktop from the upper left corner instead.

There is another way to create a new desktop. Click on the green button in the menu bar to switch your app to full-screen mode (assuming the app supports it).

Now when you access Mission Control the window you switched to Full Screen mode will have its very own Space.

**Bonus tip:** How many desktop spaces can you create in Mission Control? You can currently create up to 16 desktops. We doubt that you will want that many desktops because you'll probably find that desktop control becomes unwieldy before you reach that limit.

#### **How to switch between spaces**

To switch between spaces do one of the following:

- Enter Mission Control and click the space you want at the top of the Mission Control window
- If you have one, swipe three or four fingers left or right across your trackpad to move to the previous or next space
- You may be able to press Control-Right Arrow or Control-Left Arrow on your keyboard to move through your current spaces (this only works on one screen at a time, if you have two Spaces open on one screen you can switch between them this way)
- You may be able to use a shortcut of Control plus the desktop's number. Desktop 10 is accessed by Crtl-0 and Ctrl-Alt-3 should take you to desktop 13. (This may not always work).

Note, you can't cycle from the last desktop to the first – there are dead ends in each direction.

#### **How to distinguish one desktop from one other**

Unfortunately is isn't possible to name the different Desktops/Spaces to make it easy to find the one you are looking for, and if you have a lot of documents open on each of your desktops you will struggle to identify one from another.

What you can do is choose a unique desktop picture (wallpaper) for each Desktop. Launch System Preferences in your first desktop, go to the Desktop & Screen Saver pane on your first desktop, and set the background image you'd like.

Then enter Mission Control, drag the System Preferences window from its current workspace to another desktop (or create a second by dragging it to top right until a ghosted desktop appears in the upper right corner of Mission Control.)

# page 14 **Applebyte**

Go to the Desktop & Screen Saver pane and choose another desktop picture. Whatever you choose will appear on that second desktop only. Your separate backgrounds will be saved if you restart.

# **How to drag an app from Desktop 1 to 2**

If you have an app in Desktop 1 that you would rather use in Desktop 2 you can drag it from one to the other. Here's how:

Launch Mission Control. If the app is currently running in Desktop 1, click on Desktop 1 while pressing Alt/Option (if you don't hold the Alt key you will immediately exit Mission Control and go straight to Desktop 1). If you hold down Alt it will open the Desktop within Mission Control and you will be able to click on the app you wish to move and drag it to a different Desktop.

You can also move apps between spaces without even activating Mission Control by grabbing the window by its title bar and dragging it off the side of the screen

Or without having to drag them around (useful if you have a particularly large screen), just grab the window by its title bar as if you were going to move it, and press the keyboard shortcut for moving left or right in your desktop line-up (that's Control-Left Arrow to go to the next desktop space).

# **How to delete a desktop in Spaces**

To delete a desktop, activate Mission Control, hover your mouse cursor over the desktop you wish to remove until an X appears in the top left corner, then click on the X.

Any windows or apps that were in that space will move to your primary desktop. This won't work with fullscreen apps; to get rid of their spaces, you need to switch to the app and tap escape to return it to the windowed mode.

# **How to attach an application to a particular space**

Suppose you wanted to permanently assign an app, say Mail, to the Desktop 2 space. There are a couple of ways to do this.

Close the (Mail) app. Activate Mission Control and switch to Desktop 2. Click and hold (or right-click) on the (Mail) icon in the Dock and choose Options from the menu that appears, and from the Options submenu choose "This Desktop".

Now open the Mail app and it will open on this desktop. Next time you want to view your Mail click the Mail icon in the Dock and you will be taken to that desktop.

Regardless of which space you're currently working with, when you launch or switch to an application assigned to a specific space, you'll move to that space.

The other way to assign an app to a space is to activate Mission Control, click on the app you wish to move to a different space, and drag it up to the Desktop thumbnail where you wish it to reside.

#### **Arranging Desktops in Mission Control**

You can also manage Desktops and full screen apps in Mission Control. Open Mission Control then drag the desktop left or right to swap its position with another desktop.

This might appeal if you have a number of different spaces on the go and are using a couple more than the others. It's a little inconvenient to swipe through five Spaces to get to the one you want so reposition the desktop in question so that it is easier to move between your most popular spaces.

Just remember that if you reassign Desktop 4 as Desktop 2, any apps you have assigned to Desktop 2 will now appear in that Space.

#### **What is Dashboard and do I need it or not?**

Dashboard is a secondary desktop where various widgets (mini-apps) reside. If you activate Mission Control you will see the Dashboard screen on the left. Click on it to be taken to these mini applications which include a Weather app, Calculator, World Clock, and Stickies.

You can add more of these widgets to your Dashboard by clicking the + at the bottom left of the screen. There is also an Apple webpage dedicated to Dashboard Widgets that includes games like Sudoku and Solitare.

In El Capitan Dashboard is no longer displayed as a Space as it was previously, but you can go to System Preferences > Mission Control to change that setting. However, Dashboard does remain in El Capitan, at least for now...

You can activate Dashboard by selecting the Dashboard icon in your Dock (it is a black circle with a dial) or use Spotlight to search for Dashboard. You can also assign any function key in System Preferences > Mission Control Keyboard and Mouse Shortcuts.

If you don't want to have Dashboard displayed as a Space (as it was by default in Yosemite and before), you don't have to. Go to System Preferences > Mission Control and switch Dashboard from As Space to Off or Overlay.

To add new widgets to Dashboard click on the  $+$  sign on the bottom left and select from those offered.

To return to your desktop from Dashboard click on the arrow in the bottom right.

*Sorry, this article is longer than usual, but it covers more subjects as well, and some of it is both new and useful ... Ed*

page 16 **Applebyte**

# **More iOS 9 features**

### **Search Messages:**

The ability to search for text in the Messages app is not new. Simply pull down from the contact view and a search box will appear. In iOS 9, however, opening a search result will actually scroll to the correct spot and briefly highlight your search term.

### **Dismiss a photo:**

In the updated Photos app, you no longer have to reach all the way up to the top-left corner to dismiss a photo and back out to the album you're in. Simply swipe down instead — especially useful for iPhone 6 Plus users.

### **Select multiple photos:**

Tapping on a dozen photos to select them is so 2014. With iOS 9, simply tap on the first photo and then drag your finger around to select more.

# **Rapid scrolling in Photos:**

Speaking of the Photos app, you can also scroll through your photos faster than ever in iOS 9. Tap on one photo to open it and you'll see a new visual timeline beneath the image. Simply drag it around to scroll through all of your pictures.

### **Video zoom:**

Guess what: you can now zoom in and out on videos during playback. Just use the familiar pinch in and out gestures you typically use.

### **Who needs a calculator?:**

Calculations and currency conversions can now be done from the Spotlight search bar. Swipe down for the middle of any home screen or swipe right from the first home screen to access Spotlight, and off you go.

# **Grouped notifications:**

Go to Settings  $>$  Notifications  $>$  Group By App and slide the toggle to on. Now, notifications for each app will be grouped in your Notification Center instead of spread out based on time.

### **Safari: Address bar secret:**

Copy a URL from anywhere on your phone. Now open Safari and press and hold on the address bar. You'll see a new button labeled "Paste and Go" that will save you a step. You can also do the same thing with any text that isn't a URL, and you'll get a "Paste and Search" button instead.

# **Safari: Request desktop site:**

This isn't a new feature, but it's simplified in iOS 9. When you load a mobile site in Safari but you'd rather see the desktop version, simply press and hold on the address bar. After a few moments, you'll see a "Request Desktop Site" button pop up at the bottom of the screen.

### **Safari: Save any website as a PDF:**

Some people will find this more useful than others, but it's pretty cool to be able to save any website as a PDF in Safari for offline viewing. Simply bring up the Safari share sheet while on any web page and scroll to "Save PDF to iBooks."

# **Battery widget:**

There's a new widget available for the Notification Center's Today view that will show you the remaining charge of your iPhone and any connected Apple Watch. Just scroll to the bottom of the Today pane and tap edit to add it.

# **Battery usage details:**

iOS 9 gives you access to a whole new dimension of information when it comes to determining which apps are hogging your battery life. Go to Settings > Battery and you'll see some great details under Battery Usage. Apps that use background refresh will be highlighted, and you can also tap the clock button at the top of the list to see exactly how long each app was sucking up your precious battery charge.

### **Disable lowercase keys:**

Do you want to disable one of the best new features on Apple's new iOS 9 keyboard? [*Some people always like things the way they were!*] Head to Settings  $>$  General  $>$  Accessibility  $>$  Keyboard and slide the toggle next to Show Lowercase Keys to off. Now you'll be back to the way things were in iOS 8, and you'll have no idea when your shift key is on.

# **Search in Settings:**

iOS is getting overwhelmed with dozens upon dozens of different settings. Beginning in iOS 9, however, there's now a search bar at the top of the screen that let's you quickly find what you're looking for instead of having to dig through all of the subsections within Settings.

# **iCloud Drive app:**

You could use iOS 9 forever and never realize that there's a brand new app in there that's hidden from sight by default. Go to Settings > iCloud > iCloud Drive and slide the toggle next to "Show on Home Screen" to on for access to Apple's new iCloud Drive app.

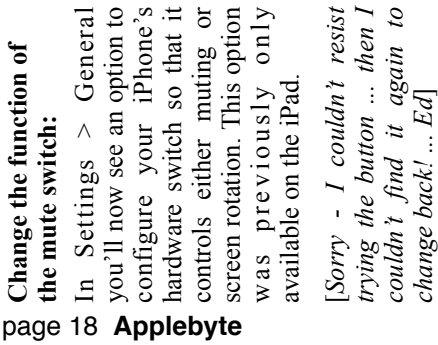

# **Around, About**

### **Internet Headlines**

Do you see interesting headlines mentioned when browsing the internet ... and just have to have a look? Have a glance down this list how many would you visit? :

Microsoft Confirms Acquisition of Israel-Based Cyber Security Firm Secure Islands

Popular Instagram InstaAgent pulled from app stores due to malware discovery

Apple and Google in mobile malware slip-up – 60 Second Security Police Body Cameras Shipped With Pre-Installed Conficker Virus Apple boss critical of new United Kingdom cyber security bill Senator addresses increasing national cybersecurity breaches Must-Read: 'The DIY Guide to Feminist Cybersecurity' The Biggest Cybersecurity Risk Is Not Identity Theft National conference on cyber security begins Tuesday New POS Malware Emerges in Time for the Holidays US and UK team up for cyber resilience test Closing the gap on cyber education

Beware, almost all of these sites have lots of screen spam, including stalker links and possible click-ware. Enticing you to click somewhere where a malicious webpage is awaiting you is called 'social engineering' and is a major technique in getting you to install 'malware' onto your computer. Be very careful what you click!

# **Oppps**

One of Google's autonomous vehicles has been pulled over by police in Mountain View after causing a traffic jam by driving too slowly

*13 Nov 2015 BBC*

# **I love you**

While mentioning Google: Last week, Google announced that the Inbox for Gmail mobile apps for Android and iOS will now include a free tool, Smart Reply, which uses AI to scan the contents of messages, pick three of a possible 20,000 common responses and suggest them to you. Sadly, Smart Reply no longer has an overwhelming tendency to suggest the response "*I love you*" to almost anything.

# **Statistics can prove anything**

Joey Faulkner took a spreadsheet containing every single play run in the NFL from 2000-2014 (500,000 in all) to "show that NFL referees subconsciously change the outcome of a play based on where the painted lines are on a field" (and to "subsequently show that it doesn't matter.")

[*Which doesn't matter - NFL, or the changed outcome?*]

**Applebyte** page 19

### **3D printer**

Now that SeniornetMac has a 3D printer, we need some worthwhile projects. Have a look at a 'Stradivarious' for just \$70 (USD)!:

### **[http://www.hovalin.com/?imm\\_mid=0dbc74&cmp=em-prog-n](http://www.hovalin.com/?imm_mid=0dbc74&cmp=em-prog-na-na-newsltr_20151107) [a-na-newsltr\\_20151107](http://www.hovalin.com/?imm_mid=0dbc74&cmp=em-prog-na-na-newsltr_20151107)**

### **Windows 10**

On first viewing, this looks to be a vast improvement over Windows 8, but the latest news from Richmond makes one pause for thought:

Last week changes to the Windows 10 upgrade path mean it is going to become increasingly difficult for any non-techy users to avoid being pushed to Microsoft's new operating system.

Microsoft Corporate Vice President Joe Belfiore explained that Windows 10 is constantly tracking how it operates and how you are using it and sending that information back to Microsoft by default. More importantly he also confirmed that, despite offering some options to turn elements of tracking off, core data collection simply cannot be stopped.

So how concerned should users be about Windows 10's default data collection policies? By default Windows 10 Home is allowed to control your bandwidth usage, install any software it wants whenever it wants (without providing detailed information on what these updates do), display ads in the Start Menu (currently it has been limited to app advertisements), send your hardware details and any changes you make to Microsoft and even log your browser history and keystrokes which the Windows End User Licence Agreement (EULA) states you allow Microsoft to use for analysis.

# **Tomorrow**

iOS app, *Tomorrow* helps record inspiring messages today, and receive it tomorrow. Moments of inspiration and motivation are fleeting. Paper and pen, which are quite handy, lack the spontaneity matched by these moments. The developer behind *Tomorrow* is pleased to announce the launch of an app that provides an easy way to record inspirational thoughts and messages which are sent to your future self.

# **Copied, Copied+**

It's getting to be a more common and a much more crowded class of app: the clipboard manager. We've long had it on OS X, we've more recently had it on iOS, now we're getting apps that work across the two. Select and copy something on your iPhone, paste it into a document back on your Mac. That's what these apps do and that's what *Copied 1.0 for OS X* and *Copied+ 1.0 for iOS* want to do better than anyone else.

# **Duet**

page 20 **Applebyte** So you have both a Mac and an iPad, and would like to use them together. Many MacBook users have a larger display on their desk in the office or at home. And many of us also have an iPad Air. Duet is the

affordable utility (free on the Mac, nominally priced for the iPad) which turns the iPad into an extra external display for the Mac. This is one of those nifty utilities which needs to be tried to be appreciated. It works. Plug in the iPad to your Mac using a Lightning cable. Run Duet on both iPad and Mac. Like magic, the iPad's screen becomes an external display for the Mac.

Duet is built by ex-Apple engineers, delivering a retina display at 60 frames per second with zero lag. It allows you to interact with OS X like never before, because you can interact with OS X directly with your fingers.

Here are the currently-supported interactions:

- Left click: Tap with one finger to left click anywhere on your iPad display
- Secondary (right) click: Tap with two fingers to use right click

# **Need a new Mouse?**

**<http://evoluent.com>** may just have something different for you - a vertical mouse, so your hand isn't twisted to lay flat on top of it. These are available in both left- and righthanded forms, both wired and wireless. Do you want to try something different, and perhaps be more comfortable for your wrist?

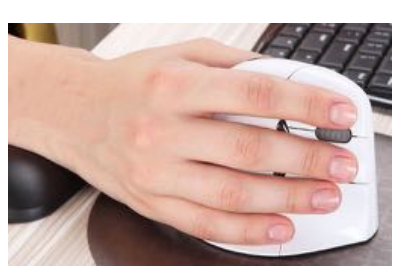

# **Tinkering with El Capitan**

Koingo Software is proud to announce the immediate availability of MacPilot 8 - a tool for tinkering with Mac OS X! **The latest version is for El Capitan only (Mac OS X 10.11)** and boasts a number of enhancements, fixes, and new features for Apple's new operating system.

Change the login window features, add or disable special Finder options, expose hidden tweaks for the Dock, modify the advanced settings of system startup, view detailed system information, perform automated maintenance and more.

There is an 'upgrade' price for previous owners.

# **Apple Pay**

14% of U.S. households with credit cards had signed up for the payment option by the end of September, up from 11 percent in February. An Apple spokeswoman declined to comment,but added that a company statement in early October cited 'double digit monthly growth in Apple Pay transactions' since its launch. [*I guess that isn't a comment!*]

Apple Pay is available in USA & UK, with Canada and Australia about to get it.

# **Software Piracy**

When a Klingon says *bortaS bir jablu'DI'reH QaQqu' nay,'* it's not good. It means "Revenge is a dish best served cold" and what is likely to follow is some sort of death blow.

So when Edward Brawer, the developer of the dock replacement software uBar, had pirates of his Mac app in sight, he set his phaser to amusement. Users who ripped him off soon saw the titles on apps and folders switched to the Klingon language.

I knew that fighting them head-on would be a complete waste of time," Brawer said. "These people clearly have nothing better to do. So I figured asymmetric warfare would be the best response."

uBar has about 30,000 paid users. Those new to uBar can try it free for a month before they are asked to register for a fee of \$20. Brewer estimates about 1,000 users found ways to get the app on their computers without paying. Klingons are kind of the pirates of Star Trek, the war-mongering humanoid alien enemies of the starship Enterprise and other Star Fleet ships.

In 2014, the value of software illegally copied totaled \$10.9 billion in North America alone, according to research conducted by V.I. Labs. Its research also revealed two in five software products in circulation globally is unpaid.

Brawer's strategy was simple. Let the pirates crack uBar. Rather than change the protection mechanism, Brawer programmed uBar to translate titles into random Klingon words whenever the app detected the registration mechanism was circumvented.

"As a sci-fi fan, I enjoy Star Trek, but not to the point of being a Trekkie," he said. "I recalled that some fans were obsessed to the point of learning Klingon."

"I searched Google for "Klingon Dictionary", and found a list of several hundred Klingon words. I then created a mechanism that would substitute the words of any sentence into a sentence with an equal number of random Klingon words. So "This is the title of a window" would become "*Qus tay ngaS qlm lom wlv Qu*'", whatever that means."

"So I implemented this system, and decided to wait and see what would happen. I figured the pirates wouldn't suspect it had anything to do with a counter-piracy measure, but rather would assume it was a bug. They could solve it with a relaunch, but that would be annoying."

Sure enough, frustrated unauthorized users wrote from their corporate email accounts to the uBar support team to report "gibberish." They even signed their named with their company title, such as "Development Manager."

# page 22 **Applebyte**

*Just reporting a bug. Every now and then the bar writes gibberish for the titles.*

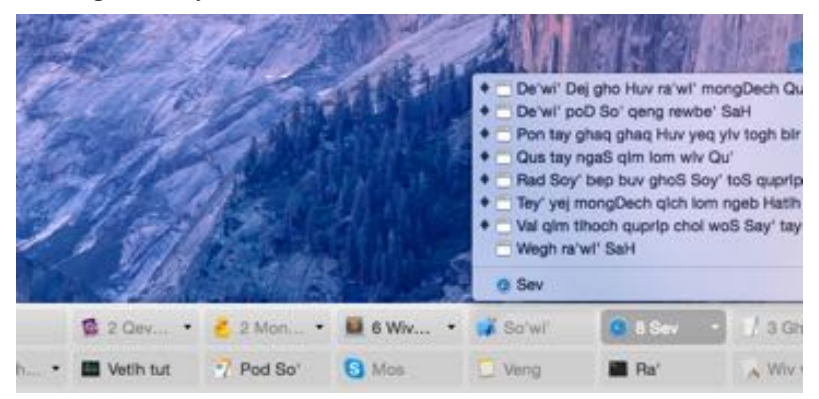

The support team obliged with this response:

*As you are using a pirated copy of uBar, it is unavoidable that you must begin learning Klingon. It is the life you have chosen. Dujeychugh jags nIv yItuHQo'!*

*Sincerely, The uBar team*

Brawer waited a year before going public. He recently chronicled his strategy on his blog.

"I am pleased with the result," he said. "Rather than be worried, annoyed or angry about piracy, it provided for some great amusement to the team over the year and allowed us to focus on what we do best – write great software for the Mac."

 $\sim$   $\sim$   $\sim$   $\sim$ 

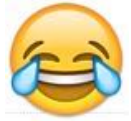

*Merry Christmas All, and put a software licence under the tree*

# **SeniorNet Mac**

**Computer Training Lessons**: Two-hour sessions, once a week for four weeks. Course notes are provided. Classes are small with a maximum of six students and two tutors per lesson.

**Social Events**: Held on the fourth Tuesday of the month.

**Newsletter:** Supplied every two months.

We are now located at: 190 Worcester Str, Christchurch.

Contact: If you would like to join SeniorNet Mac and are in the 55-plus age group, please contact Allan Rutherford at (03) 352-4950, or email:

**[ajmr@xtra.co.nz](mailto:ajmr@xtra.co.nz)**,

# **About the user group**

# **Aims**

*Canterbury Apple Users is a non-profit s u b s e c t i o n o f S e n i o r N e t M a c (Christchurch) that exists for the purpose of exchanging ideas and expertise about the use of Apple computers, the Macintosh operating systems, and related hardware and software.*

# **Meeting venue**

Meetings are held on the last Wednesday of each month (except December) beginning at 7:30pm, at the Convention Centre, corner Highsted and Sawyers Arms Roads.

Drinks, and maybe a snack, are available while we all calm down after the excitement of the meeting.

If you find it difficult to get to meetings, please contact an organizer to see how we can help.

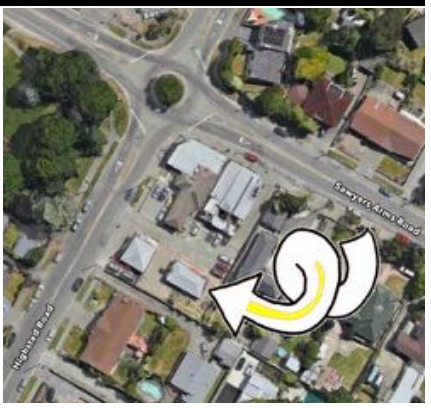

# **Group contacts**

### Website **<http://www.appleusers.co.nz>**

Mailing Lists **Peter Fitchett** (3) 960 8189 [listadmin@appleusers.co.nz](mailto:editor@appleusers.co.nz)

The HELP email list is open to all Mac users who wish to give or receive assistance. See our website for instruction on how to subscribe/unsubscribe.

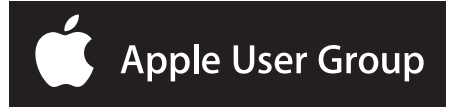